## **Instrukcja przekazania i odebrania aneksu za pośrednictwem bankowości elektronicznej eCorpoNet**

Aneks zostanie przekazany klientowi za pomocą poczty e-mail lub osobiście w oddziale Banku. Otrzymany aneks po podpisaniu należy zapisać w formacie **\*PDF**.

## Aplikacja eCorpoNet

1. Po zalogowaniu do aplikacji eCorpoNet należy wybrać Menu **Profil**, następnie **Złóż wniosek**.

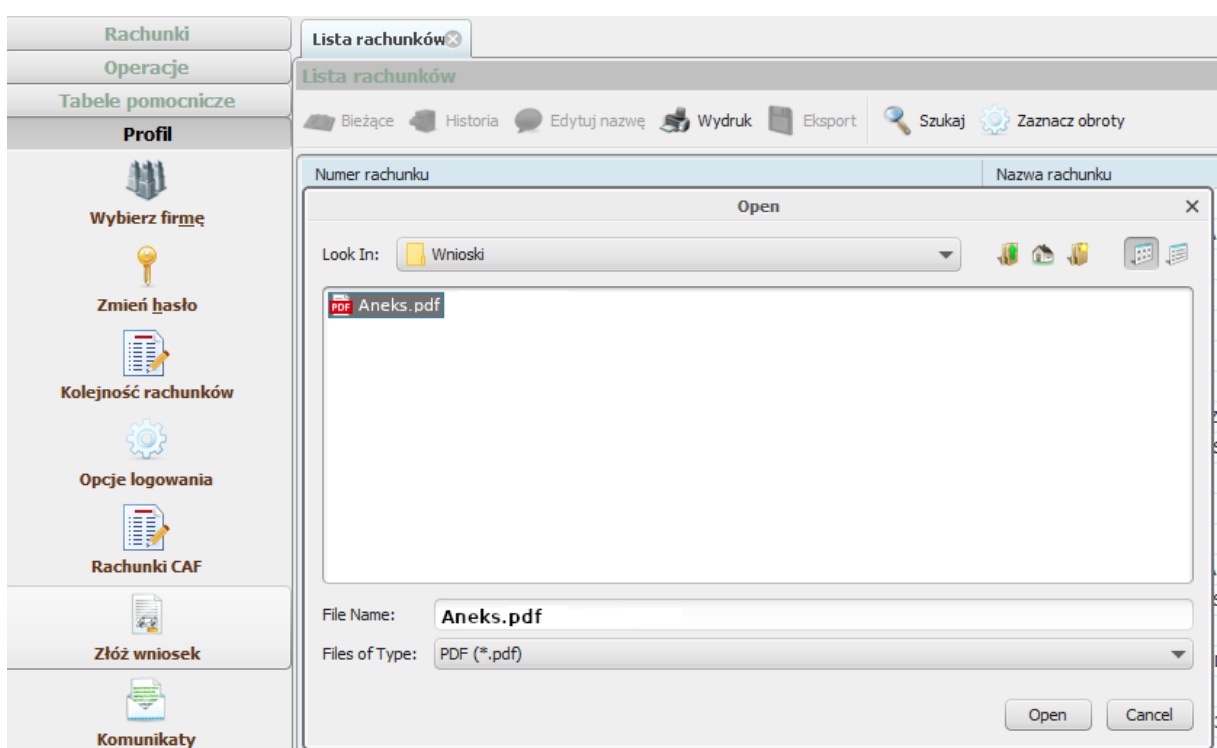

Wyświetli się okno dialogowe, w którym należy wskazać lokalizację aneksu.

Podczas przekazywania aneksu system poprosi o autoryzowanie dyspozycji np. hasłem sms lub inna formą podpisu.

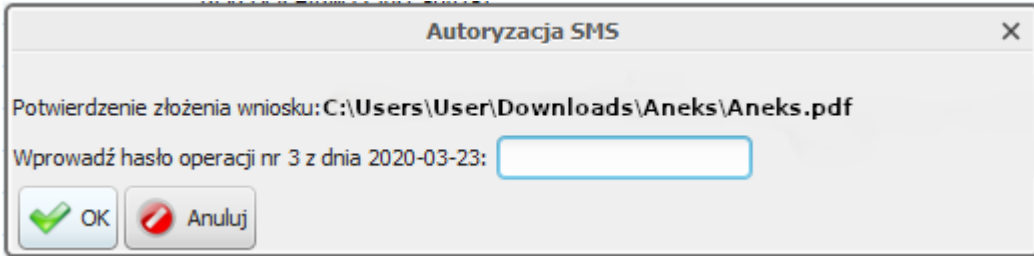

2. Poprawność przesłania pliku zostanie potwierdzona komunikatem który należy zatwierdzić.

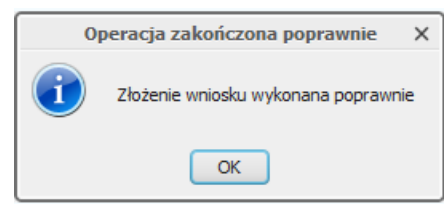

3. Po podpisaniu aneksu przez Bank, aneks ten zostanie przekazany do Klienta banku. Pojawi się on w momencie logowania do systemu. **W tym momencie należy otworzyć plik o nazwie aneks i go zapisać!** W celu zapisania pliku, należy kliknąć na nazwę pliku, w tym przypadku "aneks", aby wyświetlić aneks. Następnie w zależności, jaki program został ustawiony do obsługi plików **\*PDF**, **"Zapisz jako"** lub **"Pobierz".**

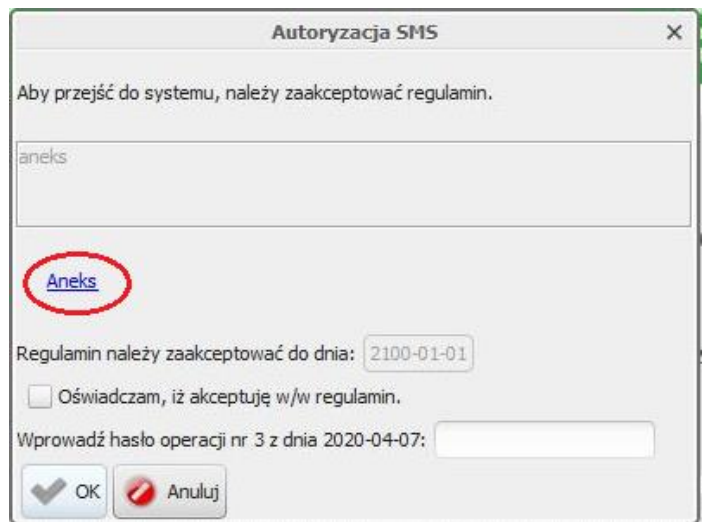

Po zapisaniu pliku należy zaznaczyć pole "Oświadczam, iż akceptuję w/w regulamin." i następnie przy użyciu hasła jednorazowego należy zautoryzować akceptacje aneksu.

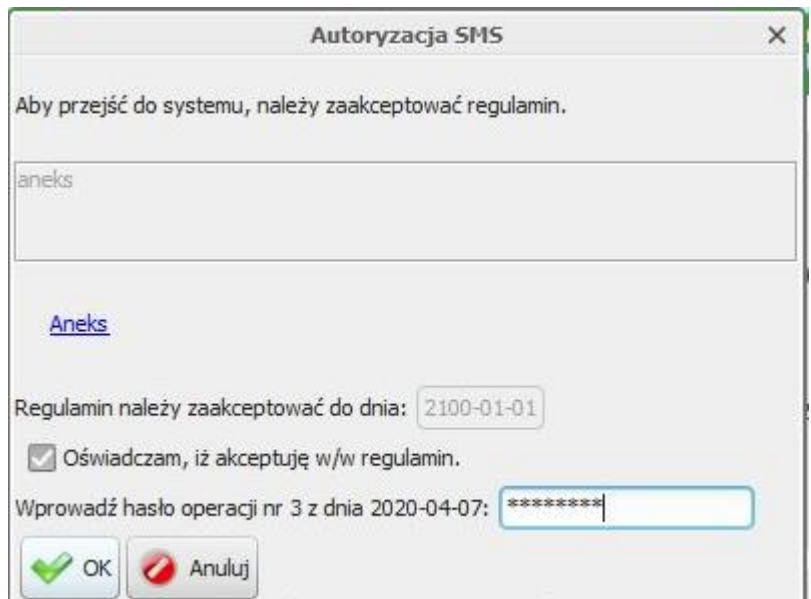